## Списать товар по выгруженному на ТСД документу

Последние изменения: 2024-03-26

Операция «Списание» по выгруженному документу производится в соответствии со следующими бизнеспроцессами:

Списание (по факту) в документ [«Списание»](https://www.cleverence.ru/support/117108/)

Процесс списания товаров по заданию происходит в соответствии со следующим алгоритмом:

- Из товароучетной программы на ТСД выгружается документ, который содержит в себе данные по товарам, подлежащим списанию.
- Начинается сканирование товара, который указан в выгруженном документе. Результатом данной операции становится документ «Списание товаров» или «Списание недостач товаров».

Перед тем как начать работу, необходимо выгрузить документ из товароучетной программы на ТСД. Как это сделать в случае, если вы используете 1С, читайте в следующей [статье](https://www.cleverence.ru/support/49361), а если Exel — в статье [«Интеграция](https://www.cleverence.ru/support/20257/) «Магазина 15» через CSV и Excel».

## Списание товара

1. В главном меню «Магазина 15» выберите операцию «Списание» и откройте нужный вам документ.

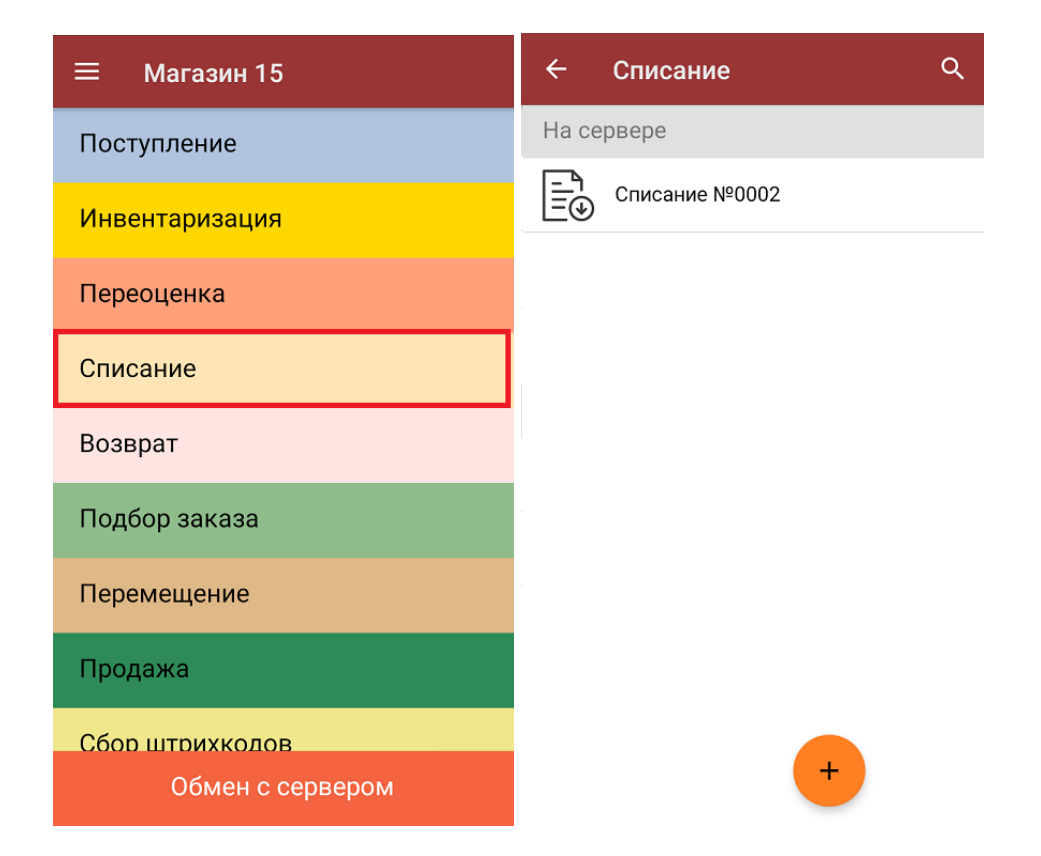

2. Откроется окно сканирования, где будет отображен список товара для списания (слева) и его количество (справа).

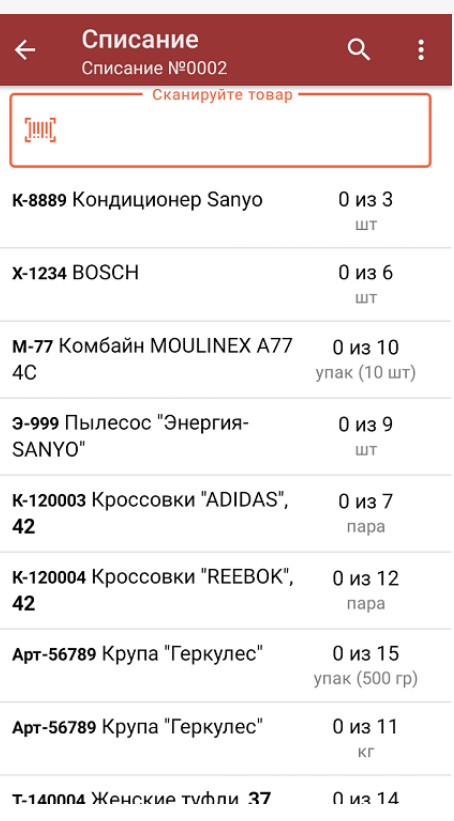

3. Для того чтобы набрать все указанное в документе количество товаров, можно либо сканировать его ШК поштучно, либо отсканировать ШК один раз и ввести нужное количество вручную. Зеленым цветом обозначается совпадение планового и фактического количества, красным — расхождения.

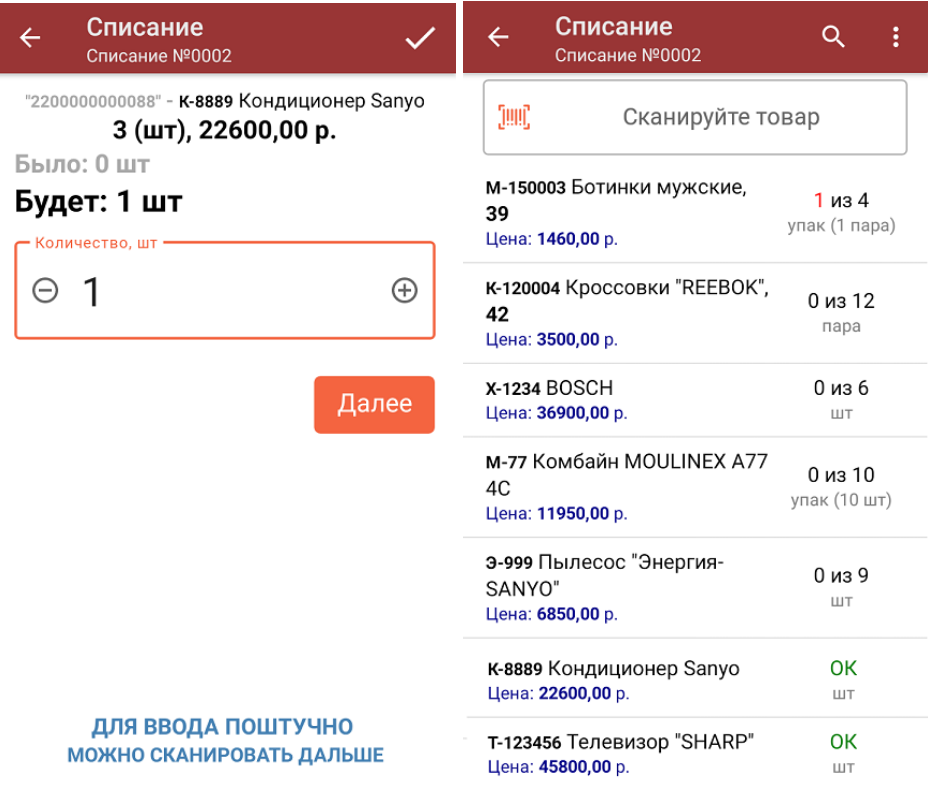

В одном документе могут быть как немаркированные, так и маркированные товары. Если вы отсканировали ШК маркированного товара, вам будет предложено отсканировать его код маркировки или списать товар без него.

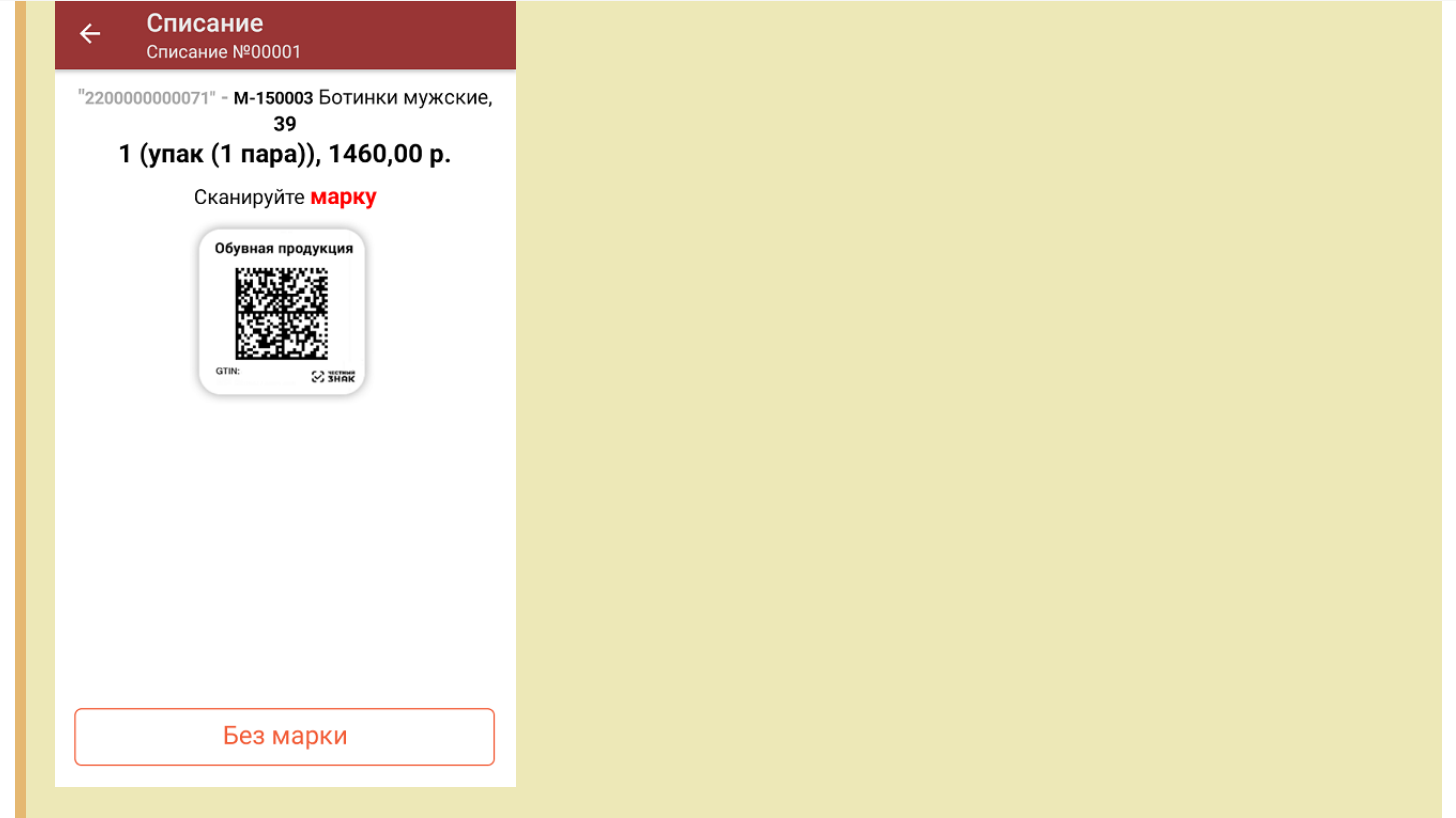

4. При нажатии на товарную позицию в списке, откроется окно, в котором можно изменить количество набранного товара, удалить позицию из списка или распечатать на него ценник).

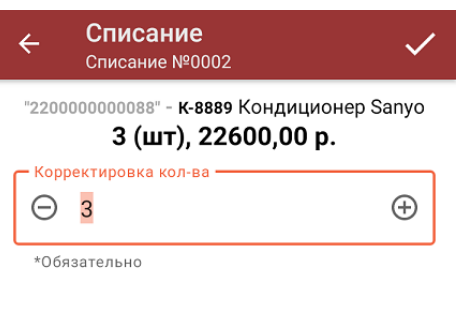

Очистить

Распечатать ценник

5. В главном меню операции вы можете изменить основные настройки операции, указать склад, с которого списывается товар, причину списания товара и др. Для того чтобы вернуться к сканированию товара, нажмите кнопку «Скан».

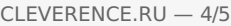

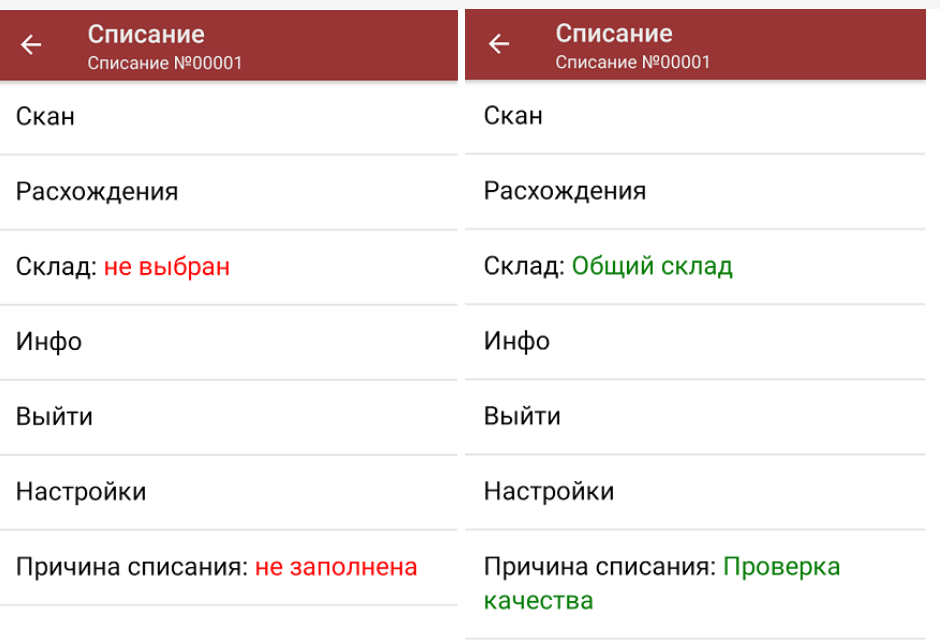

6. После того, как весь товар был отсканирован, необходимо завершить документ. Это делается для того, чтобы отправить его на сервер Mobile [SMARTS](https://www.cleverence.ru/support/13831/) (либо на ТСД в случае прямого обмена документами). Незавершенный документ отправить на сервер нельзя.

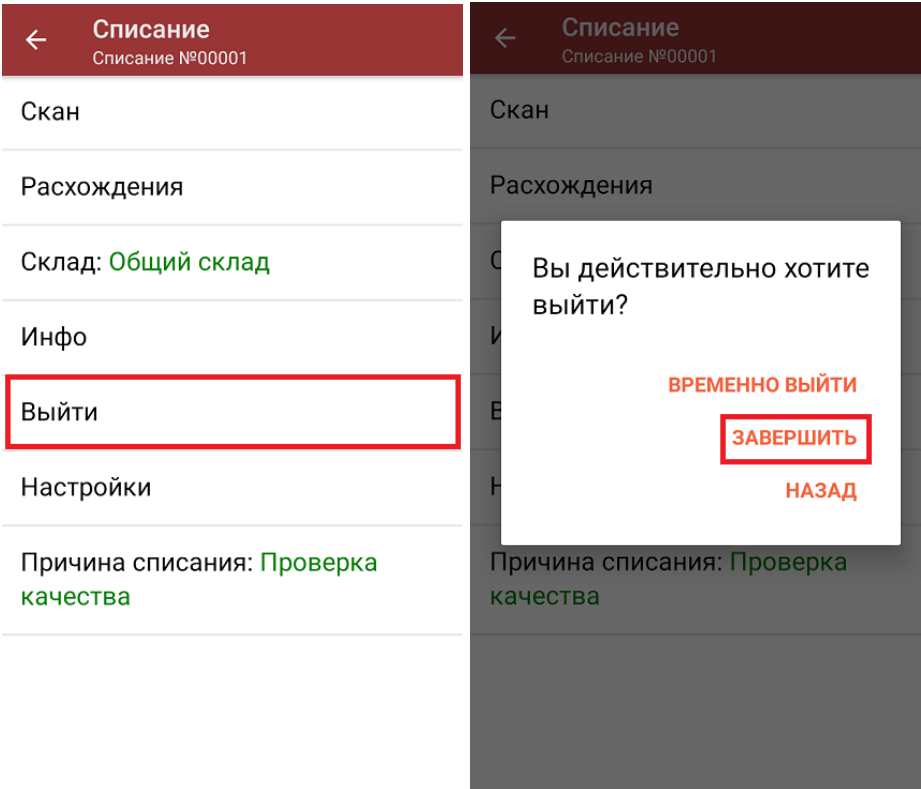

После отправки документа на сервер необходимо загрузить его в товароучетную программу для дальнейшей работы. Как это делается в 1С, вы можете прочитать «Загрузка [документов](https://www.cleverence.ru/support/32831/?cat=823) в 1С», а как в Excel — в статье [«Интеграция](https://www.cleverence.ru/support/20257/) «Магазина 15» через CSV и Excel».

## Не нашли что искали?

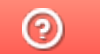

Задать вопрос в техническую поддержку